## 9.2 Running Start Billing & Payment Process in Finance

**Purpose:** Use this document as a reference how to bill and receive payments for the Running Start Program in ctcLink. Please also refer to your local college's business practice decisions.

Audience: Finance Staff.

You must have at least one of these local college managed security roles:

- ZZ Billing Entry
- ZZ\_AWE\_BI\_APPR\_060
- ZZ\_AWE\_BI\_APPR\_060\_HI
- ZZ\_AWE\_BI\_APPR\_062
- ZZ\_AWE\_BI\_APPR\_063
- ZZ\_AWE\_BI\_APPR\_064
- ZZ\_AW\_BI\_INV

If you need assistance with the above security roles, please contact your local college supervisor or IT Admin to request role access.

## **Running Start Billing & Payment Process in Finance**

## Create a Standard Bill

Standard Bills are easily copied for invoices that are same in format but vary in customer name and amounts.

### Navigation: Billing > Maintain Bills > Standard Billing

- 1. Select the Add a New Value tab
- 2. On the Bill Entry page, enter the following criteria:
  - Business Unit.
  - Keep Invoice field as **NEXT.**

- Bill Type Identifier = **MSC**.
- Bill Source = **ONLBILLING**.
- Customer ID.
- Invoice Date.
- Accounting Date (in an open month).
- 3. Select Add.

| Bill Entry                        |                |   |
|-----------------------------------|----------------|---|
| Eind an Existing Value            | id a New Value |   |
|                                   |                |   |
| *Business Unit WA040 Q            |                |   |
| *Invoice NEXT                     |                | ) |
| Bill Type Identifier MSC Q        |                |   |
| Bill Source ONLBILLING            | Q              |   |
| Customer RS1000012                | Q              |   |
| Invoice Date 07/25/2023           |                |   |
| Accounting Date 07/25/2023        |                |   |
|                                   |                |   |
| Add                               |                |   |
|                                   |                |   |
| ind an Existing Value   Add a New | v Value        |   |

- 4. The **Header Info 1** page displays.
- 5. Select the Line Info 1 tab.

By entering the initial criteria on the Add a New Value page, fields auto-fill with the information. Update or edit as needed.

| Header - Info 1                                | ne - Info 1                                   |          |                            |                |          |            |        |             |    |          |         |
|------------------------------------------------|-----------------------------------------------|----------|----------------------------|----------------|----------|------------|--------|-------------|----|----------|---------|
| Unit WA040                                     | Invoice NE                                    | XT       | Pret                       | ax Amt         | (        | 0.00 USD   |        |             |    |          |         |
| Status                                         | NEW                                           | Q        | Invoice Date               | 07/25/2023     | <b></b>  | Cycle ID   | ON-DEM | AND         | Q, |          |         |
| *Type                                          | MSC                                           | Q        | Source                     | ONLBILLING     | Q        | *Frequency | Once   | ~           |    |          |         |
| *Customer                                      | RS1000012                                     | Q        | View Activity              |                |          | SubCust2   |        |             |    |          |         |
|                                                | Arlington School                              | District | , ion / loan, j            |                |          |            |        |             |    |          |         |
| *Invoice Form                                  | XMLPUB                                        | Q        | From Date                  |                |          | To Date    |        |             |    |          |         |
| Accounting Date                                | 07/25/2023                                    |          | Pay Terms                  | IMMED          | Q        | Pay Method | Check  |             |    | ~        | <b></b> |
| Remit To                                       | 040IB                                         | Q        | Bank Account               | СНСК           | Q        |            |        |             |    |          |         |
| Sales                                          | SALES                                         | Q        | Bill Inquiry Phone         | 360-416-7801   | Q        |            |        |             |    |          |         |
| Credit                                         | CRAN                                          | Q        | Collector                  | GENERIC        | Q        |            |        |             |    |          |         |
| Billing Specialist                             | BISPEC                                        | Q        | Billing Authority          | BISPEC         | Q        |            |        |             |    |          |         |
|                                                | Billing Specialist<br>der Info 2<br>ess Entry |          | Address Copy Ar<br>Attachm | nents          | ider - I | Info 4     |        | Page Series |    |          |         |
| Summary Bill S                                 | earch                                         |          | Line Search                | Navigation Hea |          |            | ~      | Prev Next   |    |          |         |
| Save Notify R<br>Header - Info 1   Line - Info | efresh<br>I                                   |          |                            |                |          |            |        | Add         | Up | date/Dis | splay   |

- 6. The **Line Info 1** page displays.
- 7. In the **Bill Line** area, enter the criteria:
  - In the Table field, enter ID for 'PS/Billing Charge ID'.
  - Add a meaningful description, i.e. **ACAD AATFE.**
  - Optional to enter the From Date and To Date.
  - Add the **Quantity**, i.e. number of Non-Vocational FTEs.
  - Enter **EA** for **Each** for Unit of Measure.
  - Enter the **Unit Price** for Non-Vocational FTEs [Taken from the OSPI Website].
- 8. Select Save.

Instead of using the functionality to calculate totals, it is optional to enter in Quantity of '1', Unit of Measure 'EA', and enter in a 'Total Amount' in the Unit Price and Gross Extended.

| My Hon        | nepage - W | orkCenters                  |              |                    |             | Stan       | dard    | Billing            |            |                |
|---------------|------------|-----------------------------|--------------|--------------------|-------------|------------|---------|--------------------|------------|----------------|
| Header -      | Info 1     | Line - Info 1               | 1            |                    |             |            |         |                    |            |                |
| Unit W        | A220       |                             | Bill To RS1  | 000706             | Pretax Amt  |            | 0.0     | 0 USD              |            |                |
| nvoice NE     | EXT        |                             | Taci         | oma School Distric | t 🔳 🛣       | Max Rows   |         | 20 🕱 🕱             |            |                |
| Bill Line     |            |                             |              |                    |             |            |         | Q    4 4           | 1 of 1 👻 ) | ▶ ▶ I View All |
|               |            | Identifier Loo              | k Up Date 06 | /15/2021           |             |            |         |                    |            | + -            |
|               |            | Seq                         | 1            | Line               |             |            |         | Net Extended 0.    | 00         |                |
|               |            | Table ID                    | Q            | Identifier         |             | Q,         |         | Description A      | CAD AATFE  |                |
|               |            | Quantity                    |              | 11.680             | From Date   | 5/1/2021   | <b></b> |                    |            |                |
|               | Unit of    | Measure e                   | a Q          |                    | To Date     | 5/31/2021  |         |                    |            |                |
|               |            | Unit Price                  | 8            | 96.900             | Line Type   | REV        | Q,      | Accumulate         |            |                |
|               | Gross      | Extended                    |              | 0.00               | Tax Code    |            | Q,      | Tax Exempt         |            |                |
|               |            | -                           |              |                    | Exempt Cert |            |         | Q,                 | 1          |                |
|               |            | Discount<br>urcharge        |              | 0.00               |             |            |         |                    |            |                |
|               |            |                             |              |                    |             |            |         |                    |            |                |
|               |            | Extended<br>Amount          |              | 0.00               |             |            |         |                    |            |                |
|               |            | Amount                      |              | 0.00               |             |            |         |                    |            |                |
|               | Net        | Plus Tax                    |              | 0.00               |             |            |         |                    |            |                |
| o to:<br>otes |            | Line Info 2<br>Express Entr |              | Tax                | Account     | ting       |         | Discount/Surcharge |            |                |
| 0003          |            | expressione                 | у            |                    |             | Navigation | Line    | - Info 1           | ~          | Page Series    |
| ummary        |            | Bill Search                 |              | Line Search        |             |            |         |                    |            | Prev Next      |
| Save          | Notify     | Refresh                     |              |                    |             |            |         |                    | Add        | Update/Display |
| eader - Info  | 1   Line - | Info 1                      | _            |                    |             |            |         |                    |            |                |

- 9. Select the **plus icon** to add another line (if applicable to add a bill line item for Vocational FTEs).
  - Upon saving the page, the invoice or bill number has been created and the total amount updated. It is optional to use Quantity of 1 and add the total dollar amount instead of using PeopleSoft to calculate the totals.

| fiew All |
|----------|
| īew All  |
| iew All  |
|          |
| -        |
|          |
|          |
|          |
|          |
|          |
|          |
|          |
|          |
|          |
|          |
|          |
|          |
|          |
| es       |
| đ        |
| splay    |
|          |

- 10. Bill Line 2 displays.
- 11. In the **Bill Line** area, enter the criteria:
  - In the Table field, enter ID for 'PS/Billing Charge ID'.
  - Add a meaningful description, i.e. **VOC AATFE.**
  - Optional to enter the From Date and To Date.
  - Add the **Quantity**, i.e. number of Vocational FTEs.
  - Enter **EA** for **Each** for Unit of Measure.
  - Enter the **Unit Price** for Vocational FTEs [Taken from the OSPI Website].
- 12. Select Save.

Instead of using the functionality to calculate totals, it is optional to enter in Quantity of '1', Unit of Measure 'EA', and enter in a 'Total Amount' in the Unit Price and Gross Extended.

| Unit WA<br>nvoice MS | 220<br>C-0000005202           | Bill To         | RS1000706<br>Tacoma School Distric | Pretax Amt  | 10<br>Max Rows |      | 9 USD<br>20 😨 🗷   |          | <u></u> |                |
|----------------------|-------------------------------|-----------------|------------------------------------|-------------|----------------|------|-------------------|----------|---------|----------------|
| Bill Line            |                               |                 |                                    |             |                |      | Q    4            | 4 2 of 2 | 2 🕶 🕨   | ▶ I View A     |
|                      | Identifie                     | er Look Up Dat  | e 06/15/2021                       |             |                |      |                   |          |         | + -            |
|                      | Se                            | q 2             | Line                               |             |                |      | Net Extended      | 0.00     |         |                |
|                      | Tabl                          | e ID <b>Q</b> , | Identifier                         |             | Q,             |      | Description       | VOC AATF | E       |                |
|                      | Quanti                        | ty              | 0.6600                             | From Date   | 5/1/2021       |      |                   |          |         |                |
|                      | Unit of Measu                 | re EA           | Q                                  | To Date     | 5/31/2021      | :::  |                   |          |         |                |
|                      | Unit Pric                     | ce              | 998.7100                           | Line Type   | REV            | Q    | Accumulate        |          |         |                |
|                      | Gross Extende                 | ed              | 0.00                               | Tax Code    |                | Q,   | Tax Exempt        |          |         |                |
|                      |                               |                 |                                    | Exempt Cert |                |      |                   | Q,       |         |                |
|                      | Less Discour<br>Plus Surcharg |                 | 0.00                               |             |                |      |                   |          |         |                |
|                      | Flus Surchary                 | e               | 0.00                               |             |                |      |                   |          |         |                |
|                      | Net Extende                   |                 | 0.00                               |             |                |      |                   |          |         |                |
|                      | VAT Amour<br>Tax Amour        |                 | 0.00                               |             |                |      |                   |          |         |                |
|                      |                               |                 |                                    |             |                |      |                   |          |         |                |
|                      | Net Plus Ta                   | x               | 0.00                               |             |                |      |                   |          |         |                |
| o to:<br>otes        | Line In<br>Expres             |                 | Тах                                | Account     | ting           |      | Discount/Surcharg | ge       |         |                |
| otes                 | Expres                        | s Linuy         |                                    |             | Navigation     | Line | - Info 1          |          | •       | Page Series    |
| ummary               | Bill Sea                      | arch            | Line Search                        |             |                |      |                   |          |         | Prev Next      |
| Save                 | Notify Ref                    | resh            |                                    |             |                |      |                   |          | Add     | Update/Display |

13. Select the **Accounting** hyperlink.

Bill Line Sequence 2 updates the line amount and the total bill amount.

| Unit WA2<br>woice MSC | 20              |               | 31000706<br>coma School | District | Pretax Amt  | 11<br>Max Rows | 1,134.9 | 4 USD<br>20 😨 🗷   |       |          |   |             |     |
|-----------------------|-----------------|---------------|-------------------------|----------|-------------|----------------|---------|-------------------|-------|----------|---|-------------|-----|
| Bill Line             |                 |               |                         |          |             |                |         | Q   H             | • [   | 2 of 2 🗸 | • | ▶   Viev    | v A |
|                       | Identifier L    | ook Up Date 0 | 6/15/2021 [             |          |             |                |         |                   |       |          |   | +           | -   |
|                       | Seq             | 2             |                         | Line     |             |                |         | Net Extended      | 659.1 | 5        |   |             |     |
|                       | Table           | ID <b>Q</b>   | Ider                    | ntifier  |             | Q              |         | Description       | VOC   | ATFE     |   |             |     |
|                       | Quantity        |               | 0.6600                  |          | From Date   | 05/01/2021     | :::     |                   |       |          |   |             |     |
|                       | Unit of Measure | EA Q,         |                         |          | To Date     | 05/31/2021     | :::     |                   |       |          |   |             |     |
|                       | Unit Price      | 9             | 98.7100                 |          | Line Type   | REV            | Q,      | Accumulate        |       |          |   |             |     |
|                       | Gross Extended  |               | 659.15                  |          | Tax Code    |                | Q       | Tax Exempt        |       |          |   |             |     |
|                       | Less Discount   |               | 0.00                    |          | Exempt Cert |                |         |                   | Q,    |          |   |             |     |
|                       | Plus Surcharge  |               | 0.00                    |          |             |                |         |                   |       |          |   |             |     |
|                       | Net Extended    |               | 659.15                  |          |             |                |         |                   |       |          |   |             |     |
|                       | VAT Amount      |               | 0.00                    |          |             |                |         |                   |       |          |   |             |     |
|                       | Tax Amount      |               | 0.00                    |          |             |                |         |                   |       |          |   |             |     |
|                       | Net Plus Tax    |               | 659.15                  |          |             |                |         |                   |       |          |   |             |     |
| to:                   | Line Info 2     |               | Тах                     |          | Account     | ing            |         | Discount/Surcharg | je    |          |   |             |     |
| tes                   | Express E       | ntry          |                         |          |             | Navigation     | Line    | a - Info 1        |       | ~        | P | age Series  |     |
| mmary                 | Bill Search     | n             | Line Sea                | rch      |             |                |         |                   |       |          |   | Prev Next   |     |
| Save                  | Notify Refres   |               |                         |          |             |                |         |                   |       | Add      |   | pdate/Displ |     |

- 14. The **Revenue Distribution** page displays.
- 15. Select the View All hyperlink (if you have 2 bill lines).
- 16. In the **Bill Line Distribution Revenue** section, enter the either the Bill **Code** or the appropriate ChartString for each Bill Line.

| Header - Info 1                          | Revenue Distribution            |                |                                           |                        |            | I IVBW A  | nnoow ( meip ( mersonanze ma |
|------------------------------------------|---------------------------------|----------------|-------------------------------------------|------------------------|------------|-----------|------------------------------|
| Unit WA220<br>Invoice MSC-0000005202     | Bill To RS1000706<br>Tacoma Sch | _              | Amt 11.<br>Max Rows                       | 134.94 USD<br>20 🕱 🗷   | ψ <u>s</u> |           |                              |
| Bill Line                                |                                 |                |                                           |                        | Q          |           | 2 of 2 💌 🗼 🕅 View All        |
| Seq 2<br>BI Creates GL Acct Entries      | Line<br>Identifier              |                | Net Extended 659.15<br>Description VOC A4 | TFE                    |            |           |                              |
| Bill Line Distribution - Revenue         |                                 |                |                                           |                        |            |           |                              |
| Q     Acctg Information <u>Reference</u> | nce Information                 |                |                                           |                        |            | € € 1-1 c | of 1 👻 🗼 🕅 View All          |
| Code                                     | Account                         | Oper Unit Fund | Approp Dept                               | Class State<br>Purpose | Project    | Program   | Subsidiary Affiliats         |
| + -                                      | ۹                               | Q Q            | Q Q                                       | <b>Q</b>               | م م        | ٩         | ,                            |

It is optional to use the Code or Revenue Dist Code/Speed Type field to auto-fill with the correct RS Revenue ChartString. This requires configuration or setup of a "Revenue Dist Code" for your college.

|                   | ×             |              |      |
|-------------------|---------------|--------------|------|
|                   |               |              | Help |
| SetID             |               | WA220        |      |
| Revenue Dist Code | begins with 🗸 | 220-RN       |      |
| Search Clear      | Cancel        | Basic Lookup |      |
| Search Results    | Cancel        |              |      |
| Search Results    | < 1-1 of 1    | <b>V</b> )   |      |

- 17. Enter the Accounting Information criteria for each Bill Line:
  - **GL Account = 4021067** for Running Start Revenue.
  - Oper Unit.
  - Fund.
  - Dept.
  - Class.
  - State Purpose.

### 18. Select **Save**.

19. Select the **Navigation** drop-down menu to select **Header Note**.

| Header - I      | Info 1        | Line - Info 1               | Revenue Distribution            |               |        |            |                               |                          |                     |            |             |              |          |
|-----------------|---------------|-----------------------------|---------------------------------|---------------|--------|------------|-------------------------------|--------------------------|---------------------|------------|-------------|--------------|----------|
| Unit W          |               | 202                         | Bill To RS1000706<br>Tacoma Scl |               | Preta  | a Amt      | 1<br>Max Rows                 | ,134.94 USD<br>20        | ×                   | Ш <u>к</u> |             |              |          |
| Bill Line       |               |                             |                                 |               |        |            |                               |                          |                     | Q          | 14          | 2 of 2 🗸 🕨 🕨 | View 1   |
| Seq             |               |                             | Line<br>Identifier              |               |        |            | iended 10,475<br>ription ACAD |                          |                     |            |             |              |          |
| BI Creates      | GL Acct Entri |                             |                                 |               |        |            |                               |                          |                     |            |             |              |          |
| ΠÇ              |               |                             |                                 |               |        |            |                               |                          |                     |            | 1-1 of      | 1 🖌 🗼 👘      | View All |
| Acctg           | Information   | n <u>R</u> eference         | ce Information III+             |               |        |            |                               |                          |                     |            |             |              |          |
|                 | Co            | de                          | Account                         | Oper Unit     | Fund   | Approp     | Dept                          | Class                    | State<br>Purpose    | Project    | Program     | Subsidiary   | Affilia  |
| +               | - 0           | c                           | 4021067 Q                       | 7220 Q        | 146 Q, | ٩          | 36113 (                       | 111 0                    | N Q                 | ٩          | ٩           | ٩            |          |
| Seq             | Percent<br>2  | 100.00                      | Amount<br>Line<br>Identifier    | 10,4          | 175.79 | Net Ext    | ended 659.15<br>ription VOC A |                          | 10,475.79           |            |             |              |          |
| m, Q            | istribution   |                             | Information III+                |               |        |            |                               |                          |                     |            | i≪ 4 1-1 of | 1 🗸 🗼 👘 1    | View All |
|                 | Cod           | e                           | Account                         | Oper Unit     | Fund   | Approp     | Dept                          | Class                    | State<br>Purpose Pr | roject P   | rogram Su   | bsidiary Af  | ffiliate |
| +               | -             | Q                           | 4021067 Q,                      | 7220 <b>Q</b> | 146 Q  | ۹          | 36113 Q                       | 111 Q                    | N Q                 | ٩          | ٩           | ٩            | •        |
|                 | Percent       | 100.00                      | Amount                          | (             | 59.15  | G          | ross Extended                 |                          | 659.15              |            |             |              |          |
| 3o to:<br>lotes |               | Line Info 2<br>Express Entr | Tax                             |               |        | Accounting |                               | Discoun<br>Header - Note | /Surcharge          | ▼ Pi       | age Series  |              |          |
| Summary         |               | Bill Search                 | Line                            | Search        |        |            |                               |                          |                     | F          | Prev Next   |              |          |
| Save            | Notify        | Refresh                     |                                 |               |        |            |                               |                          |                     |            |             | Add Update   | /Display |

Note: The **AR Header Distribution** defaults to AR Control GL Account **1010100**. Check with your local college business practices to confirm account coding. Use the Navigation drop-down arrow to navigate to review accounting information.

- 20. The **Header Note** page displays.
- 21. Optional to enter a customized Bill Header Note in the **Note Text** field.
- 22. Select Save.
- 23. Select the **Pro Forma icon** to review the Draft Invoice.

| Header - Info 1 Header - N                      | lote                          |                             |               |                    |
|-------------------------------------------------|-------------------------------|-----------------------------|---------------|--------------------|
|                                                 | 000706<br>oma School District | Pretax Amt 11               | ,134.94 USD   |                    |
| 100                                             |                               | Custo                       | omer Notes    |                    |
| Bill Header Notes                               | Q                             | I                           | ▶ ▶ View All  |                    |
| Standard Note Flag     Standard Note Flag       | td Note Q                     |                             | + -           |                    |
| Internal Only Flag     Not                      | te Type Q                     |                             |               |                    |
| Note Text:                                      |                               |                             |               |                    |
| May 2021 Running Start Billing                  |                               |                             | (P)           |                    |
| 224 characters remaining                        |                               |                             |               |                    |
| Go to: Header Info 2<br>Notes Express Entry     | Address                       | Copy Address<br>Attachments |               | Page Series        |
| Summary Bill Search                             | Line Search                   | Navigation                  | Header - Note | Y Prev Next        |
| Save Notify Refresh                             |                               |                             |               | Add Update/Display |
| Header - Info 1   Line - Info 1   Header - Note |                               |                             |               |                    |

- 24. The **Pro Forma** or draft invoice displays. Review the amounts, totals, and make any necessary changes.
- 25. Close the pdf.

|                                                                                       |                                    | PRO F<br>Invoice<br>Invoice<br>Page: |                           | MSC-0000005202<br>6/15/21<br>1 of 1 |            |
|---------------------------------------------------------------------------------------|------------------------------------|--------------------------------------|---------------------------|-------------------------------------|------------|
| Remit To:<br>Tacoma Community College<br>Attn to: Accounts Receivable                 |                                    |                                      | mer Number:<br>ent Terms: | RS1000706<br>Net 30                 |            |
| 6501 S. 19th ST<br>Financial Services Bldg #14<br>Tacoma,WA,98466                     |                                    | Due D                                | ate:                      | 7/15/21                             |            |
| Bill To:<br>Tacoma School Dis<br>Attn Accounts Paya<br>PO Box 1357<br>Tacoma WA 98401 | ible                               | AMOL                                 | INT DUE:                  | 11,134.94 US                        | D          |
| United States                                                                         |                                    |                                      |                           | Net 30                              |            |
|                                                                                       |                                    |                                      |                           | Amount Remitted                     |            |
| For billing question                                                                  | ns, please call 253-566-6075       |                                      |                           |                                     | Origina    |
| Line Identifier                                                                       | Description                        | Quantity                             | UOM                       | Unit Amt                            | Net Amount |
| 1                                                                                     | ACAD AATFE<br>146111-36113-4021060 | 11.68                                | EA                        | 896.90                              | 10,475.79  |
| 2                                                                                     | VOC AATFE<br>146111-36113-4021060  | 0.66                                 | EA                        | 998.71                              | 659.15     |
| Sub                                                                                   | total:                             |                                      |                           |                                     | 11,134.94  |
|                                                                                       |                                    |                                      |                           |                                     |            |
| Am                                                                                    | ount Due:                          |                                      |                           |                                     | 11,134.94  |

26. Return to the Header - Info 1 main page.

27. In the Status field, enter RDY or use the look up tool to change the Bill Status from **NEW** to **RDY** if 'Ready to Invoice' or **PND** for 'Pending Approval' to submit for Approval.

Make a note of your invoice number or press *Ctrl+C* to copy.

| Header - Info 1               | ne - Info 1            |               |                                     |                    |
|-------------------------------|------------------------|---------------|-------------------------------------|--------------------|
| Unit WA220                    | Invoice MSC-000        | 0005202       |                                     | × Help             |
|                               |                        | _             | Select one of the following values: |                    |
| Status                        | NEW                    | 2             | CAN Canceled                        | AAND Q             |
| *Туре                         | MSC C                  | 2             | FNL Finalized Bill                  | v 💷 🖻              |
| *Customer                     | RS1000706              | View Activity | HLD Hold Bill                       |                    |
|                               | Tacoma School District |               | INV Invoiced Bill                   | ptgiro             |
| *Invoice Form                 |                        | 2             | NEW New Bill                        | <b></b>            |
| Accounting Date               | 06/15/2021             | 1             | PND Pending Approval                | ¥ 🕅                |
| Remit To                      | KYBNK (                | 2             | RDY Ready to Invoice                |                    |
| Sales                         | SALES C                | Ъ, Bi         | TMP Temporary Bill                  |                    |
| Credit                        | CRAN                   | 2             | TMR Temporary Ready Bill            |                    |
| Billing Specialist            | BISPEC                 | 2             | Cancel                              |                    |
|                               | Billing Specialist     |               |                                     |                    |
|                               | der Info 2             | Address       |                                     |                    |
| Notes Expr                    | ess Entry              |               |                                     | Page Series        |
| Summary Bill S                | Search                 | Line Search   | 4                                   | Prev Next          |
| Diff.                         |                        | Line obtainin |                                     |                    |
| Save Notify                   | Refresh                |               |                                     | Add Update/Display |
| Header - Info 1   Line - Info | 1                      |               |                                     |                    |

## Generate Invoice

You must have at least one of these local college managed security roles:

- ZZ Billing Entry
- ZZ Grant Processing

If you need assistance with the above security roles, please contact your local college supervisor or IT Admin to request role access.

### Navigation: Billing > Generate Invoices > Non-Consolidated > Single Action Invoice

[SEE QRG 9.2 Single Action Invoice Processes]

- 1. The **Single Action Invoice** run control page displays.
- 2. If this is your first time running the Single Action, create a new **Run Control ID**. If not, you will be prompted to update it or maybe change the name.

- 3. Select Add.
- 4. The Single Action Invoice page displays.
- 5. Select the following criteria:
  - a. Invoice Date as Processing Date.
  - b. Posting Action of **Batch Standard**.
  - c. Range Selection as **Invoice ID**.
  - d. Select or lookup your **Business Unit**.
  - e. Paste or enter in the **invoice number(s)**.
- 6. Select the **Print Options** tab to review options.

| 🔇 Header - Info 1                                                                                                    | Sin                                                  | gle Action Invoice                                                                       |
|----------------------------------------------------------------------------------------------------|------------------------------------------------------|------------------------------------------------------------------------------------------|
| Single Action Invoice Print Options                                                                                                    |                                                      | New W                                                                                    |
| Run Control ID SINGLE_ACTION<br>Language English v                                                                                                    | Report Manager                                       | Process Monitor Run  CRecipient's Language                                               |
| Selection Parameters                                                                                                    |                                                      | Q,    4 4 1 of 1 → 1 View All                                                            |
| Seq Nbr 1<br>Invoice Date Option<br>Processing Date<br>User Defined<br>Posting Action<br>Do Not Post<br>Range Selection<br>All<br>Bill Cycle<br>Date Bill Added<br>Range ID<br>Public Voucher Number | Invoice ID     Cust ID     Bill Type     Bill Source | H –<br>Business Unit WA220 Q<br>From Invoice MSC-00005202 Q<br>To Invoice MSC-00005202 Q |
| Save Return to Search Previous in L                                                                                                    | ist Next in List Notify                              | Add Update/Display                                                                       |
| Single Action Invoice   Print Options                                                                                                    |                                                      |                                                                                          |

- 7. The **Print Options** page displays.
- 8. Select Summarization Options to **Print Both Summarized & Detail**.
- 9. Select Save.

0

10. Select the **Single Action Invoice** tab.

Once the Single Action Invoice and Print Options have been saved, the system will remember your preferences.

| lection Parameters                                                        | Q I II II II II View A                                                                                                    |
|---------------------------------------------------------------------------|----------------------------------------------------------------------------------------------------|
| Seq Nbr 1                                                                 | + -                                                                                                    |
| rint Invoice Sort By                                                      | Summarization Options                                                                                                    |
| O Customer, Invoice<br>O Bus Unit, Invoice                                | For Invoices associated with Summarization Template:<br>O Print Detail<br>O Print Summarized<br>Print Both Summarized & Detail |
| *EDI Invoice Options EDI Only                                             | Print Only Unprinted Invoices     Print Listing                                                                                |
| *Email Notification Options Email Only                                    | ·                                                                                                    |
| *Email Invoice Options Email Only *Federal Highway File Options File Only |                                                                                                    |
| *Elec Invoice File Options Xml Only                                       | •                                                                                                    |
| Currency Shown on GL Report Transaction Currence                          | y v                                                                                                    |

- 11. Back on the Single Action Invoice main page, optional to view the 'Bills To Be Processed' by selecting the **folder icon**.
- 12. Close out the window by selecting **Return**.
- 13. Select Run.

| Single Action Invoi                                                                                            | ce Print    | Options        |          |               |            |             | New Window   Help                                           |
|----------------------------------------------------------------------------------------------------|-------------|----------------|----------|---------------|------------|-------------|-------------------------------------------------------------|
| Run Control II<br>Languag                                                                                      |             |                | Report f |               | ss Monitor | Run 🔳       | ]                                                           |
| Selection Parame                                                                                               |             |                |          | Bills To Be F | Processed  |             | ×                                                           |
| Seq NI<br>Invoice Date Option                                                                                  |             |                |          |               |            |             | Help                                                        |
| Processing Date     User Defined                                                                               | Bills To Be | Processed      |          |               |            | М           | <ul> <li>I-1 of 1 ∨</li> <li>I</li> <li>View All</li> </ul> |
| Posting Action                                                                                                 | BI Unit     | Invoice        | Status   | Customer      | Inv Layout | Layout Type | Bill To Media                                               |
| O Do Not Post<br>Range Selection                                                                               | WA220       | MSC-0000005202 | RDY      | RS1000706     | XMLPUB     | x           | Print Copy                                                  |
| <ul> <li>All</li> <li>Bill Cycle</li> <li>Date Bill Added</li> <li>Range ID</li> <li>Public Voucher</li> </ul> |             |                |          |               |            |             |                                                             |
| Save Return a                                                                                                  |             | ]              | _        | _             | _          | _           |                                                             |

14. The **Process Scheduler Request** page displays.

15. Select the box for **Single Action w/ Comm Cntl.** 

|         | User ID          | CTC KEBERT       |              |          | Run Control II | SINGL  | E ACTI | ON INV      |         |              | Help | Ì |
|---------|------------------|------------------|--------------|----------|----------------|--------|--------|-------------|---------|--------------|------|---|
|         | Server Name      |                  | ~            | Run Date | 09/12/2022     | iii)   | -      |             |         |              |      |   |
|         | Recurrence       |                  | ~            | Run Time | 7:12:37AM      |        | F      | Reset to Cu | rrent D | ate/Time     |      |   |
|         | Time Zone        | ٩                |              |          |                |        | _      |             |         |              |      |   |
| Process |                  |                  |              |          |                |        |        |             |         |              |      |   |
| Select  | Description      |                  | Process Name | Process  | з Туре         | •Туре  |        | ·Format     |         | Distribution |      |   |
|         | Billing Currency | Conversion       | BICURCNV     | Applicat | ion Engine     | Web    | ~      | TXT         | ~       | Distribution |      |   |
|         | Generate AP Vo   | ouchers          | BIGNAP01     | SQR Re   | eport          | Web    | ~      | PDF         | *       | Distribution |      |   |
|         | Pre-process & F  | Finalization     | BIIVC000     | Applicat | ion Engine     | Web    | ~      | TXT         | ~       | Distribution |      |   |
|         | Single Action In | voice            | BIJOB03      | PSJob    |                | (None) | ~      | (None)      | ~       | Distribution |      |   |
| 2       | Single Action w  | Comm Cntl        | BIJOB03K     | PSJob    |                | (None) | ~      | (None)      | ~       | Distribution |      | J |
| 0       | Finalization, Cu | rrency Conv      | BIJOB41      | PSJob    |                | (None) | ~      | (None)      | ~       | Distribution |      |   |
| 2       | Single Action w  |                  | BL'OB49      | PS-lob   |                | (None) |        | (None)      |         | Distribution |      | 4 |
|         | Print XMLP PS    | A01 Invoice      | BIPJ90       | PSJob    |                | (None) | ~      | (None)      | ~       | Distribution |      |   |
|         | Print XMLP PS    | A02 Invoice      | BIPJ95       | PSJob    |                | (None) | ~      | (None)      | ~       | Distribution |      |   |
|         | Billing Pre-Load | d Process        | BIPRELD      | Applica  | tion Engine    | Web    | ~      | TXT         | *       | Distribution |      |   |
|         | Comm. Cntrl. B   | Budget Processor | FS_BP        | Applica  | tion Engine    | Web    | ~      | TXT         | ~       | Distribution |      |   |
| OF      | Cance            |                  |              |          |                |        |        |             |         |              |      |   |

- 16. The Process Scheduler Request window disappears. Select the **Process Monitor** hyperlink.
- 17. The **Process Monitor** page displays.
- 18. Refresh the page until the Process Name **BIJOB03K** runs to **Success** and is **Posted**.
- 19. Select the **Report Manager** hyperlink.

Select the **BIJOB03K** link to view the progress of the invoice generation process.

| C List   |             |             |                     |                 |             | Process Monitor          |           |        |                        |          |
|----------|-------------|-------------|---------------------|-----------------|-------------|--------------------------|-----------|--------|------------------------|----------|
| Proce    | ss List     | Server List |                     |                 |             |                          |           |        |                        | New      |
| View Pre | ocess Reque | st For      |                     |                 |             |                          |           |        |                        |          |
| User     | ID CTC_KEE  | BERT Q      | Туре                | ✓ Last          | ~           | 1 Days 🗸                 | Re        | efresh | ]                      |          |
| Sen      | ver         | *           | Name                | Q Instance      | From        | Instance To              | Report Ma | anager |                        |          |
| Run S    | status      | ¥           | Distribution Status |                 | ✓ Save On R | efresh                   |           |        |                        |          |
|          |             |             |                     |                 |             |                          |           |        |                        |          |
| Process  | List        |             |                     |                 |             |                          |           |        |                        |          |
| ≡; Q     | Ł           |             |                     |                 |             |                          | H         | 1-5 (  | of 5 🗸 🕨 膨             | View All |
| Select   | Instance    | Seq.        | Process Type        | Process<br>Name | User        | Run Date/Time            | Run       | Status | Distribution<br>Status | Details  |
|          | 1206623     |             | PSJob               | BIJOB03         | CTC_KEBERT  | 06/15/2021 4:48:23PM PDT | Succ      | æss    | Posted                 | Details  |

### 20. The **Report Manager** page displays.

0

21. From the Administration tab, select the link **BI\_PRNXPN01 BI\_PRNXPN01.pdf** to display the finalized invoice.

| < Process    | List         |                  |                   |              |                         | Report             | Manage | er       |         |
|--------------|--------------|------------------|-------------------|--------------|-------------------------|--------------------|--------|----------|---------|
| List         | Explorer     | Administrat      | ion Archives      |              |                         |                    |        |          |         |
| View Repor   | ts For       |                  |                   |              |                         |                    |        |          |         |
| User ID      | CTC_KEBER    | т Туре           |                   | ✓ Last       | ~                       | 1 0                | ays 🗸  |          | Refresh |
| Status       |              | ► Folder         |                   | ✓ Instance   | to                      |                    |        |          |         |
| Report List  |              |                  |                   |              |                         |                    |        |          |         |
| <b>≣</b> ; Q |              |                  |                   |              |                         | 20 of 20 🗸         | =      | View All |         |
| Select       | Report<br>ID | Prcs<br>Instance | Description       |              | Request<br>Date/Time    | Format             | Status | Details  |         |
| 0            | 1099473      | 1206633          | BI_PRNXPN01 - BI_ | PRNXPN01.pdf | 07/13/2021<br>4:51:45PM | Acrobat<br>(*.pdf) | Posted | Details  |         |

Select the drop-down arrow to download or the print icon to print the finalized invoice.

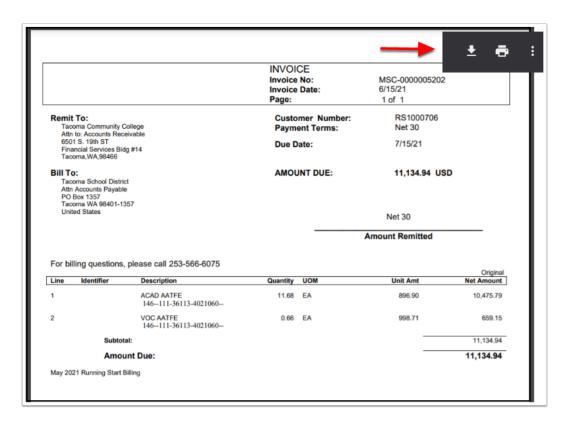

# Regular Deposits & Applying Over/Under Payments using a Payment Worksheet

- Regular Deposits & Payment Worksheets are used together for Grant Payments (that have numerous lines) and Non-Grant Payments that do not match exactly (over/under payments). Also if your college has separated duties, like Cashiering receives the Deposit and AR Staff applies the Payments. Please check with your supervisor for your local business practices. Review the following QRGs to find what works best for your scenario:
  - Entering a Deposit and Applying Using a Worksheet
  - Using a Payment Worksheet to Apply an Overpayment
  - Using a Payment Worksheet to Apply an Underpayment

## **Express Deposit & Apply Payment**

Express Deposits are for payments that <u>match</u> the invoice exactly. This method receives the deposit and applies the payment at the same time. Check with your supervisor for your local business practices.

**1** You must have at least one of these local college managed security roles:

ZZ AR Apply Payments

If you need assistance with the above security roles, please contact your local college supervisor or IT Admin to request role access.

### Navigation: Accounts Receivable > Payments > Online Payments > Express Deposit

- 1. The **Express Deposit** search page displays.
- 2. Select Add a New Value tab.
- 3. Enter your Business Unit.
- 4. Select Add.
- 5. The **Express Deposit Totals** page displays.
- 6. Lookup or enter the required criteria:

### a. Accounting Date.

- b. Bank.
- c. Account.
- d. The Deposit Type defaults to **C** for Customer.
- e. Control Currency **USD**.
- f. **Control Amount** = the total payment amount.
- g. **Count** = the number of payments.

### 7. Select the **Payments** tab.

In the Control Data section, the Received and Entered dates default to the current date. Make sure your dates are within an 'open' Period.

| < My Homepage - WorkCenters                    |                 | Express Depos    | it                 |
|------------------------------------------------|-----------------|------------------|--------------------|
| Totals         Payments         Action         |                 |                  |                    |
| Unit WA220                                     |                 | Deposit ID       | NEXT               |
| "Accounting Date 6/29/2021                     |                 | Control Currency | USD Q              |
| *Bank KYBNK Q                                  | Key Bank        | Format Currency  | USD                |
| *Account CHCK Q                                | 999015591236    | Rate Type        | CRRNT              |
| *Deposit Type C Q                              | Customer        | Exchange Rate    | 1.00000000         |
| Control Totals                                 |                 | Control Data     |                    |
| Control 11,                                    | 134.94 *Count 1 | *Received        | 06/29/2021         |
| Entered                                        | 0.00 1          | *Entered         | 06/29/2021         |
|                                                | 1,134.94 0      | Posted           |                    |
| Posted                                         | 0.00 0          | Assigned         | CTC_KEBERT Q       |
| Journalled                                     | 0.00 0          | User             | CTC_KEBERT         |
| Save Notify Refresh Totals   Payments   Action |                 |                  | Add Update/Display |

- 8. The **Payment** tab displays.
- 9. In the **Payment Information** section, enter the **Payment ID** number.
- 10. Enter the **Total Amount**.

| Totals Payments     | Action            |                   |           |                     |                       |
|---------------------|-------------------|-------------------|-----------|---------------------|-----------------------|
| Uni                 | t WA220           | Deposit ID        | NEXT      |                     |                       |
| Bank Account        | t КҮВИК СНСК      | Control Total Amt | 11,134.94 | Count               | 1                     |
| Deposit Balanced    | Yes               | Entered Total Amt | 11,134.94 | Count               | 1                     |
|                     |                   | Difference Amount | 0.00      | Count               |                       |
| Payment Information |                   |                   |           | Q   14 4            | 1 of 1 🗸 膨 膨 View All |
| Payment Seq         | 1                 | *Payment ID       | CK1234567 | *Accounting Date 06 | 5/29/2021 🗰 🗕 🗕       |
| Amount              | 11,134.94         | Currency          | USD       |                     |                       |
| Rate Type           | CRRNT             | Exchange Rate     | 1.0000000 |                     |                       |
| Payment Method      | Check 🗸           | Selected          | 11,134.94 |                     |                       |
| Status              | Ident Exp         | Discount          | 0.00      | Att                 | achments (0)          |
|                     | Payment Predictor | Remaining         | 0.00      |                     |                       |
|                     |                   |                   |           |                     |                       |

- 11. In the **Reference Information** section, enter or look up the **Item ID** number.
- 12. Use the look up tool to view the multiple lines, or use the 'tab' key to move over to the Line field.
- 13. Select Item Line 1.

| ayment Information   |                  |         |                |      |        |           |          | Q I N      |            | or i 🗸    |          | I Vi     | ICW P |
|----------------------|------------------|---------|----------------|------|--------|-----------|----------|------------|------------|-----------|----------|----------|-------|
| Payment Seq          | 1                |         |                | -    | Look U | p Line    | _        | ×          | e 06/29/2  | 2021 📰    |          | +        |       |
| Amount               | 11,134.94        |         |                |      |        |           |          | Help       |            |           |          |          |       |
| Rate Type            | CRRNT            |         | ECancel        |      |        |           |          |            |            |           |          |          |       |
| Payment Method       | Check            | *       | Search Results |      |        |           |          |            |            |           |          |          |       |
| Status               | Ident Exp        |         | View 100       |      |        | (d        | 1-2 of 2 | • • •      | Attachn    | nents (0) |          |          |       |
|                      | Payment Predicto | r       | Item ID        | Item |        | Customer  | ltem     | Accounting |            |           |          |          |       |
| eference Information |                  |         | Rem ID         | Line | Unit   | ID        | Balance  | Date       |            |           |          |          |       |
| ≡ Q                  |                  |         | MSC-0000005202 | 1    | WA220  | RS1000706 | 10475.79 | 06/15/2021 | 1-1 of 1 🔻 | ·         | - E v    | fiew All |       |
|                      |                  |         | MSC-000005202  | 2    | WA220  | RS1000706 | 659.15   | 06/15/2021 |            | Disc      |          |          |       |
| Item ID              | Line             | Pay Amt |                |      |        |           |          |            |            | Avail     |          |          |       |
| 1 MSC-000000520      | 2 Q              | ۹       | USD            |      |        |           |          | ۹.         | Q          |           | <b>+</b> | -        |       |
| Save Notify Re       | fresh            |         |                |      |        |           |          |            |            | Add       | Und      | late/Dis | ola   |

- 14. When Line 1 is selected, the Pay Amt, Cust ID, and Unit fields auto fill from the Item ID information.
- 15. If multiple Bill lines exist, select the **plus icon** to add a new row.
- 16. Select **OK**.

| < Create Worksheet    |            |           |          | fs-trd.peop      | lesoft-nonprod-aws.ctcli | nk.sbctc.edu says |                                         |               |               |
|-----------------------|------------|-----------|----------|------------------|--------------------------|-------------------|-----------------------------------------|---------------|---------------|
| Totals Payments       | Action     |           |          |                  | r of rows to add:        |                   |                                         |               | Nev           |
| Unit                  | WA220      |           |          | 1                |                          | ок Са             | ncel                                    |               |               |
| Bank Account          | KYBNK      | CHCK      |          | с                |                          |                   | Count                                   | 1             |               |
| Deposit Balanced      | Yes        |           |          | Entered Total An |                          |                   | Count                                   | 1             |               |
|                       |            |           | t        | Difference Amour | nt 0.00                  |                   | Count                                   |               |               |
| Payment Information   |            |           |          |                  |                          | C                 | LIN N                                   | 1 of 1 🗸 🕨    | View All      |
| Payment Seq           | 1          |           |          | *Payment ID      | CK1234567                | *Acco             | ounting Date 06/29                      | 2021 🗰        | + -           |
| Amount                | 1          | 1,134.94  |          | Currency         | USD                      |                   |                                         |               |               |
| Rate Type             | CRRNT      |           |          | Exchange Rate    | 1.0000000                |                   |                                         |               |               |
| Payment Method        | Check      | ~         |          | Selected         | 10,475.79                |                   |                                         |               |               |
| Status                | Ident Exp  |           |          | Discount         | 0.00                     |                   | Attach                                  | ments (0)     |               |
|                       | Payment F  | Predictor |          | Remaining        | 659.15                   |                   |                                         |               |               |
| Reference Information |            |           |          |                  |                          |                   |                                         |               |               |
| m; Q                  |            |           |          |                  |                          |                   | <ul> <li>4</li> <li>1-1 of 1</li> </ul> | v IIII        | View All      |
| Item ID               |            | Line      | Pay Amt  | Currency         | Document ID              | Cust ID           | Unit                                    | Disc<br>Avail |               |
| 1 MSC-0000005202      | 2 <b>Q</b> | 1Q        | 10475.79 | USD              | ٩                        | RS1000706 Q       | WA220 Q                                 | +             | -             |
| Save Notify Ref       | resh       |           |          |                  |                          |                   |                                         | Add           | odate/Display |

- 17. A new row has been added.
- 18. Enter the **Item ID** number then use the 'tab' key to move over to the Line field.
- 19. Use the look up tool to select the next line item, for example **Item Line 2**.

|                      | Payment Seq    | 1         | ]        |           |                |   | Look U           | p Line         | -               | ×                  | e 06/29/2  | 021 📰     |     | + -         |
|----------------------|----------------|-----------|----------|-----------|----------------|---|------------------|----------------|-----------------|--------------------|------------|-----------|-----|-------------|
|                      | Amount         | 1         | 1,134.94 |           |                |   |                  |                |                 | Help               |            |           |     |             |
|                      | Rate Type      | CRRNT     |          | ŧ         | Cancel         |   |                  |                |                 |                    |            |           |     |             |
|                      | Payment Method | Check     | ~        |           | Search Results |   |                  |                |                 |                    |            |           |     |             |
|                      |                | Ident Exp | redictor |           | View 100       |   |                  | 14 4           | 1-2 of 2        | • • •              | Attachm    | ients (0) |     |             |
| Reference            | Information    |           |          |           | Item ID        |   | Business<br>Unit | Customer<br>ID | ltem<br>Balance | Accounting<br>Date |            |           |     |             |
| III Q                |                |           |          |           | MSC-0000005202 | 1 | WA220            | RS1000706      | 10475.79        | 06/15/2021         | 1-2 of 2 🗸 | > >       | l v | iew All     |
|                      | Item ID        |           | Line     | Pay Amt   | MSC-0000005202 | 2 | WA220            | RS1000706      | 659.15          | 06/15/2021         |            | Disc      |     |             |
|                      | Kennib         |           | Line     | i uj cint |                |   |                  |                |                 |                    |            | Avail     |     |             |
| 1                    | MSC-0000005202 | Q,        | 1Q       | 10475.79  | USD            | 1 |                  | Q RS10         | 00706           | Q. WA220           | Q          |           | +   | -           |
| 2                    | MSC-0000005202 | Q,        | ۹        |           | USD            |   |                  |                |                 | ٩                  | Q          |           | +   | -           |
| Save<br>Totals   Pay | Notify Refr    | esh       |          |           |                |   |                  |                |                 |                    |            | Add       | Upd | ate/Display |

- 20. Line 2 has been updated and the total deposit is **Balanced**.
- 21. Select **Save** to create the Deposit ID number.
- 22. Select the **Action** tab.

Double-check to make sure your Control Total Amt = Entered Total Amt and the Difference Amount is zero.

|                     | t WA220   |             |         | Deposit ID        | 5039        | _                   |                     |               |                        |        |
|---------------------|-----------|-------------|---------|-------------------|-------------|---------------------|---------------------|---------------|------------------------|--------|
| Bank Account        | KYBNK     | снск        | (       | Control Total Amt | 11,134.94   |                     | Count               | 1             |                        |        |
| Deposit Balanced    | Yes       |             |         | intered Total Amt | 11,134.94   |                     | Count               | 1             |                        |        |
|                     |           |             | Di      | ifference Amount  | 0.00        |                     | Count               |               |                        |        |
| ment Information    |           |             |         |                   |             | c                   | <b>X</b>   H   H    | 1 of 1 👻 🕒    | $\left\ \cdot\right\ $ | Viev   |
| Payment Seq         | 1         |             |         | *Payment ID CK    | 1234567     | *Acco               | ounting Date 06/29/ | 2021 💼        |                        | +      |
| Amount              |           | 1,134.94    |         | Currency US       |             |                     |                     |               |                        |        |
|                     |           | 1,134.54    |         |                   |             |                     |                     |               |                        |        |
| Rate Type           | CRRNT     |             | 1       | Exchange Rate     | 1.0000000   |                     |                     |               |                        |        |
| Payment Method      | Check     | *           |         | Selected          | 11,134.94   |                     |                     |               |                        |        |
| Status              | Ident Exp |             |         | Discount          | 0.00        | Add Conversation    | Attachr             | ments (0)     |                        |        |
|                     | Payment F | Predictor   |         | Remaining         | 0.00        | View/Update Convers | ations View A       | udit Logs     |                        |        |
|                     |           |             |         |                   |             |                     |                     |               |                        |        |
| erence Information  |           |             |         |                   |             |                     |                     |               |                        |        |
| ference Information |           |             |         |                   |             |                     | 4 4 1-2 of 2 •      | • »           | Vi                     | ew All |
|                     |           | Line        | Pay Amt | Currency          | Document ID | Cust ID             | Unit                | Disc<br>Avail | Vi                     | əw All |
| ş Q                 | 2 Q,      | Line<br>1 Q | Pay Amt | Currency<br>USD   | Document ID |                     |                     | Disc          | Vi                     | ew All |

- 23. The **Worksheet Action** page displays. Note the Deposit is in 'Balanced' status.
- 24. Optional to select **Create Entries** to review the Accounting Entries.
- 25. Select the **Batch Standard** button.

| Create Worksheet           |                 | Express Deposit          |
|----------------------------|-----------------|--------------------------|
| Totals Payments Action     |                 |                          |
| Unit WA220                 |                 | Deposit ID 5039          |
|                            |                 | Delete Express Deposit   |
| Deposit Balance Balanced   |                 |                          |
| Entered Date 06/29/2021    |                 | Status No Action         |
| Worksheet Actions          | Posting Actions | Accounting Entry Actions |
| Build                      | Do Not Post     | Create Entries           |
| Delete                     | Batch Standard  |                          |
| Sauge Natify Defeash       |                 | Add Undets (Display      |
| Save Notify Refresh        |                 | Add Update/Display       |
| Totals   Payments   Action |                 |                          |

26. Process complete.

## Copy a Single Bill for additional RS Customers

After your initial Running Start Bill has been created, use the QRG <u>Copy a Single Bill</u> to create a carbon copy of the invoice and update the criteria for the next RS Customer, such as the Customer ID, Description of FTE numbers, Quantities and Header Note as needed.

## SBCTC Running Start & International Contract Remit Process

Please see the <u>SBCTC Accounting and Business Services</u> web page for the <u>ctcLink</u> <u>Running Start & International Contract Remittance Guidance and Process</u>.